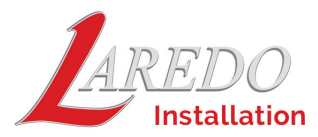

To install the newest version of Laredo, go to https://www.fidlar.com/laredo.aspx . Select the desired State/County, then **Download.** 

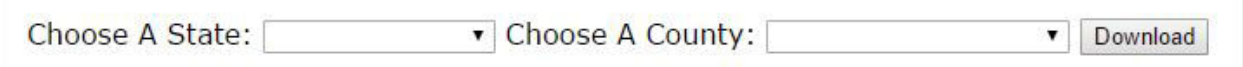

Find the file location where you downloaded the setup.exe file and select 'Run' or 'Open'

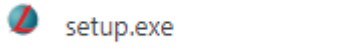

When you see the prompts below the recommended option to select is **Only for me (Windows User)**

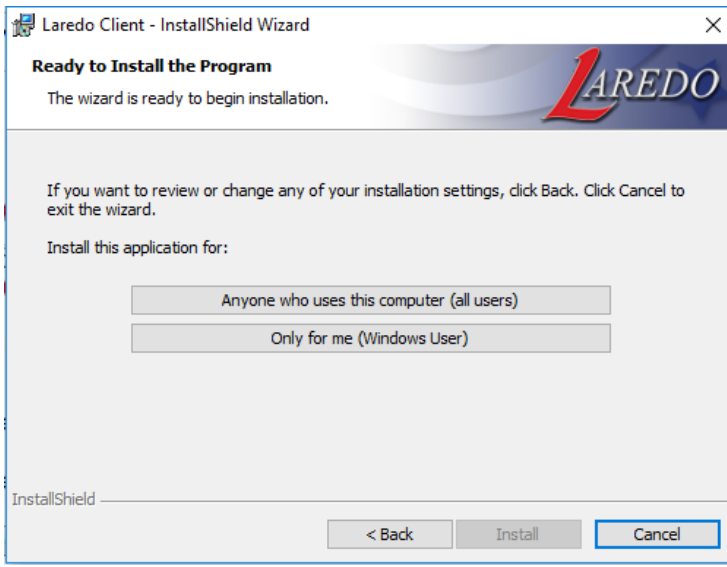

Α

Following the next few prompts should complete the installation. If you need to install another county just select the state and county and run the setup.exe.

If you get an error message about not having proper Admin rights you will want to go to the file location where you downloaded the setup.exe file.

Depending on how securities are configured for your system,

you may need to run the Setup.exe as an **Administrator**.

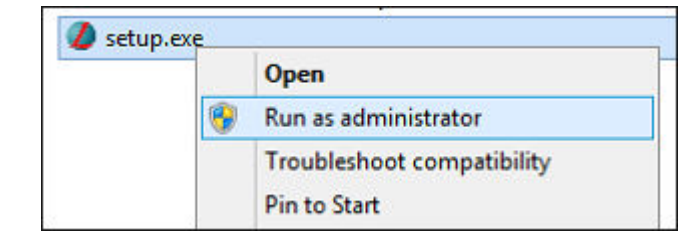

To run as Administrator, right-click on the Setup.exe and

select **Run as administrator**.

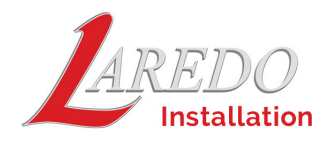

Depending on your security setting the Setup.exe may be blocked and will need to be unblocked. To unlock, right-click on the Setup.exe and choose **Properties**.

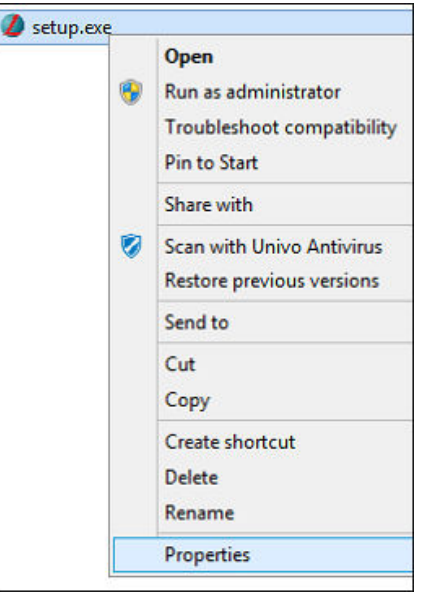

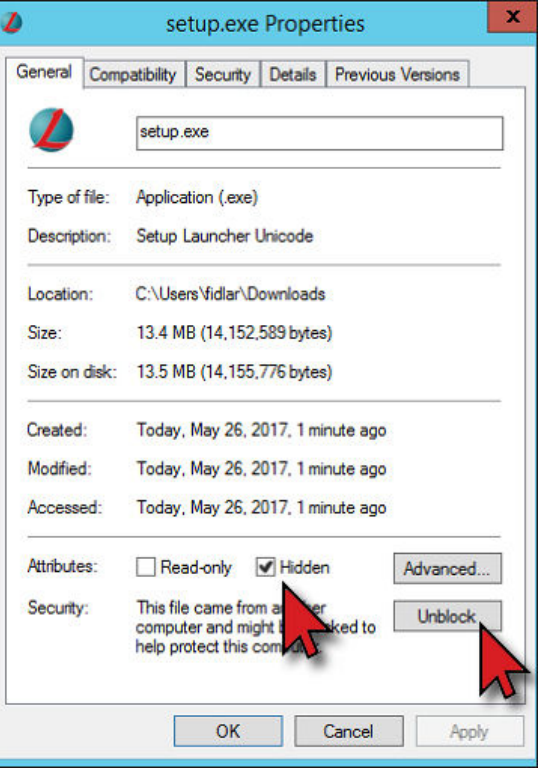

Within the **Properties** Window, click the **Unblock**  option then choose **OK**.

(If you do not see the unblock option then this step is not needed)

If after you have installed multiple counties and you do not see them in the drop down list, you will need to uninstall Laredo through the control panel and reinstall.

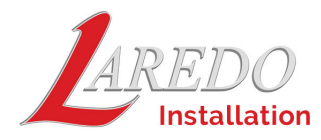

To view/download **Laredo v8 Desktop** & **Anywhere** guides, locate the guide options below County download option.

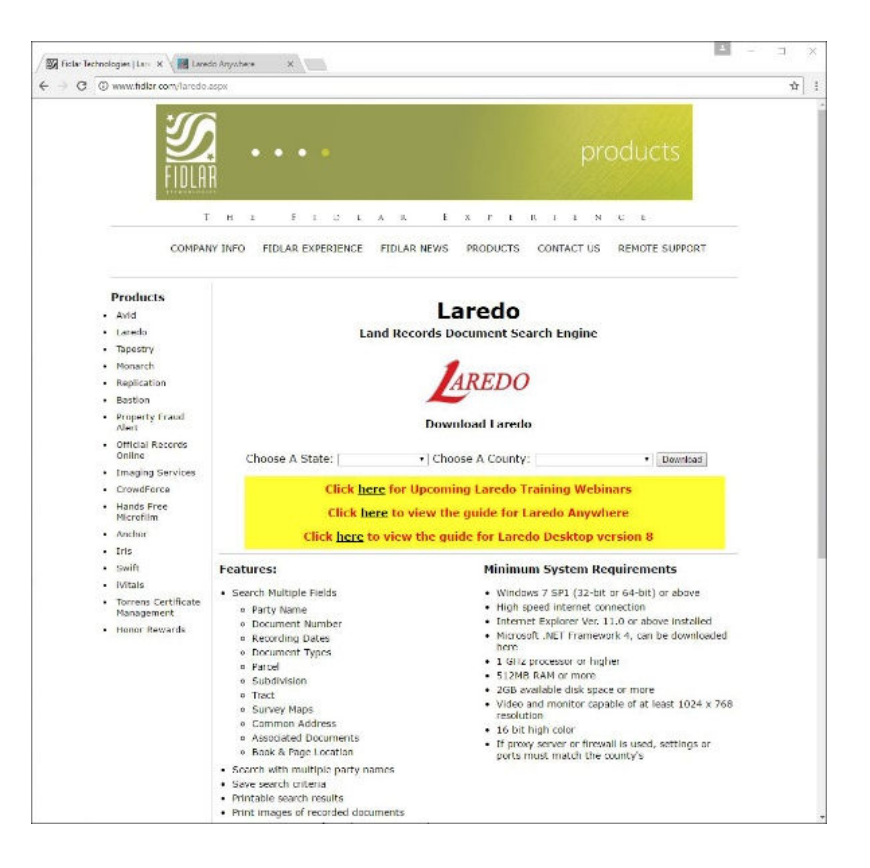

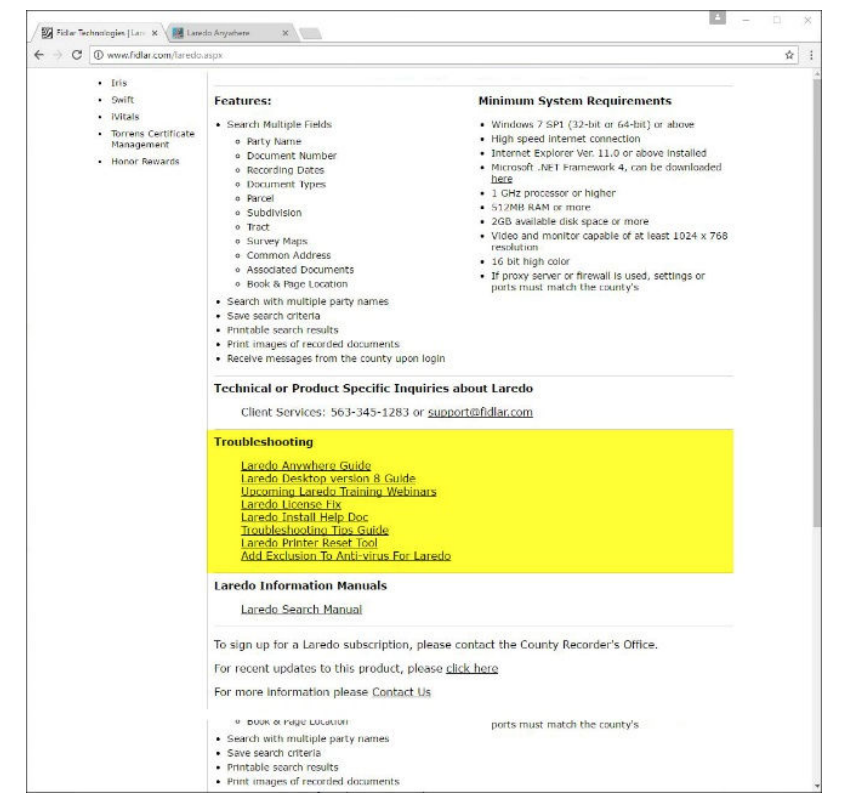